# **Online Mentoring Tracker for the LEP Programme**

# **User manual for Mentor 2**

**Objective of the tracker:** To capture accurate data on implementation of the LEP in all primary schools and streamline the program.

Please go through this step-by-step user manual carefully before operating the tracker.

- 1. **Step 1:** Login
- 2. **Step 2:** Dashboard
- 3. **Step 3:** Fill in information for attendance and school details
- 4. **Step 4:** Fill in information for actions taken against each issue identified
- 5. **Step 5:** Fill in information for Best practices and other issues
- 6. **Step6:** Fill in information for LEP implementation in all classes

# **Step 1: Login**

- 1. **Enter the link** for the tracker (http://www.dsehry.in/AMSWeb/) in your web browser and click on Enter.
- 2. **Enter your Mentor ID and Password** these have been provided on the SCERT website (http://scertharyana.gov.in/lep-mentoring/)
- 3. Click on "**LOGIN**".

#### *Screenshot: Login page*

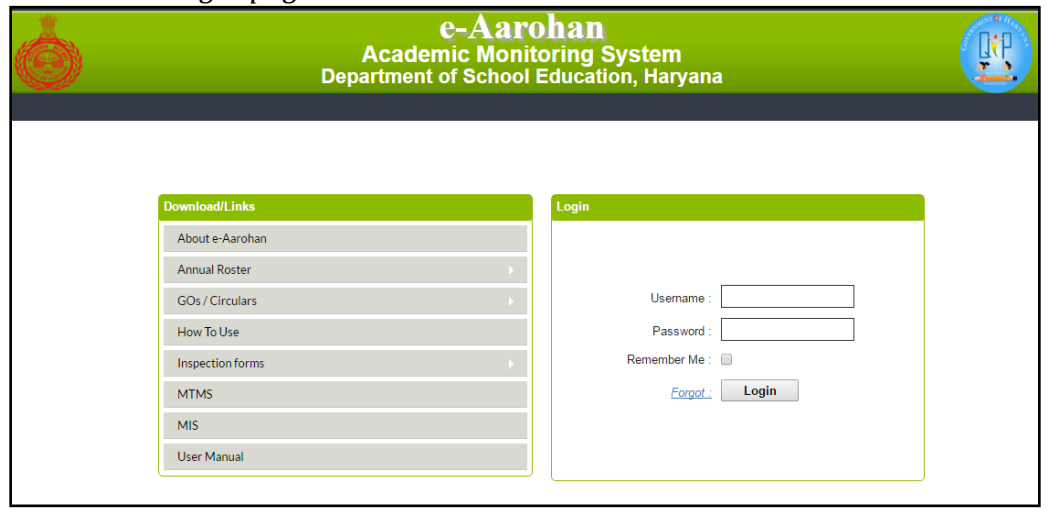

#### **Step 2: Dashboard**

- 1. You will see the list of schools identified with issues for LEP mentoring, the number of visits you have done and the number of visits pending.
- 2. You will also see the total number of issues identified by Mentor 1, the type of issues identified and the number of issues still pending (to be resolved).
- 3. Click on **"Follow Up"** tab to fill the mentoring visit report.
- 4. You will see the list of schools that you need to visit as these schools are facing issues in implementing LEP. You should click on the **"Not yet filled/ अभी तक नह ीं भरा"** next to the school you are going to visit and a new form will open up.

**Tip 1: You should view this form prior to conducting the school visit to understand what issues have been identified in the school.** 

**Tip 2: You will not be able to create a repeat entry for a school once you have visited it in a given month. If you have visited a school and filled the visit details, you will see "Filled/भरा" instead of "Not yet filled/ अभी तक नह ीं भरा".** 

### *Screenshot: Dashboard page*

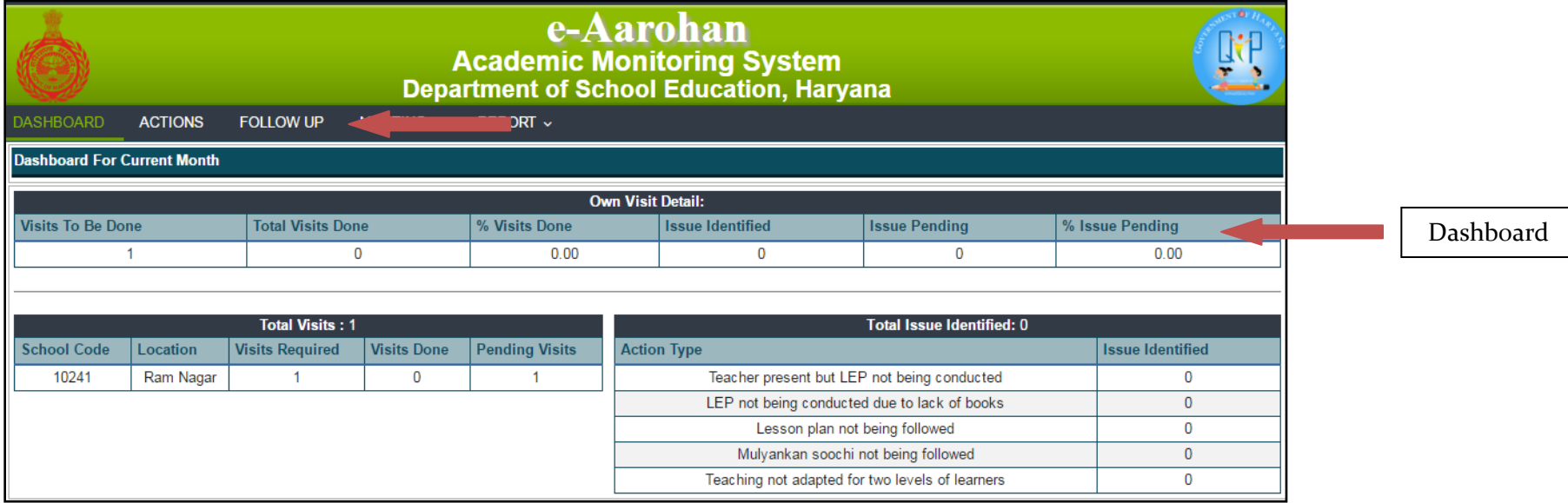

#### *Screenshot: LEP Follow up mentoring page*

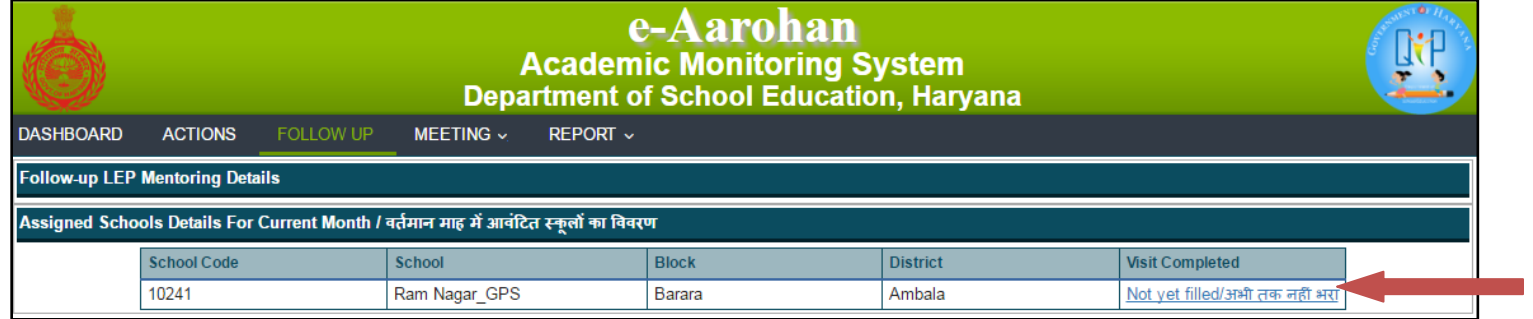

## **Step 3: Fill in information for attendance and school details**

- 1. The form is broadly divided into 3 sections Issues identified, Best practices and other issues, LEP implementation in all classes. At the top there are fields for date and school details.
- 2. You will notice a few fields are in pink color and are pre-filled. The other fields need to be filled by you. Fill the **date of the visit, time of the visit** and the **subject being taught** on the day of the visit.

# **Tip 2: You should fill the date of the visit and not the date you are filling the form.**

## *Screenshot: Form for Follow-up Visit*

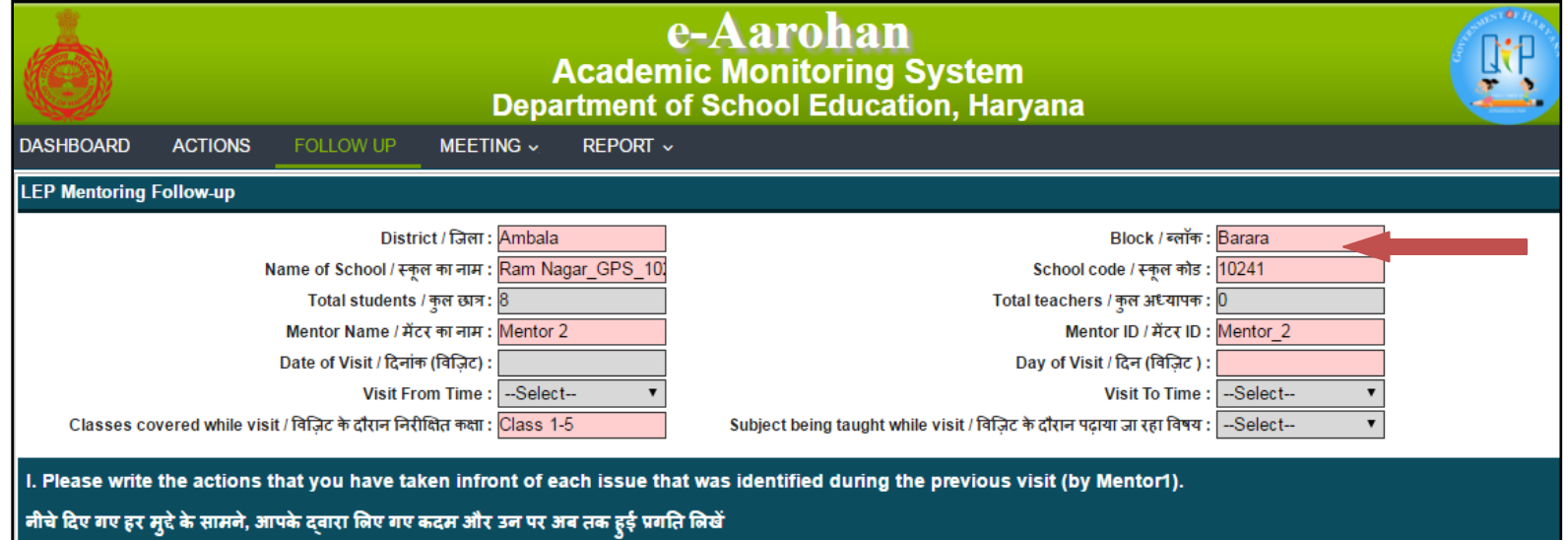

#### **Step 4: Fill in information for actions taken against each issue identified**

- 1. Issues identified by Mentor 1 in their previous visit are listed in the left column.
- 2. You should detail out the action taken against each issue in the right column.

# **Tip 3: Avoid filling generic answers such as 'done' or 'issue resolved'. Instead mention what you did in detail. This will help Mentor 1 close the ticket generated.**

**Example of a good entry: Spoke to the teacher about the benefits of filling the** *Mulyankan Soochi* **and explained how to fill it. Demonstrated how teachers can assess whether students have acquired a given competency.** 

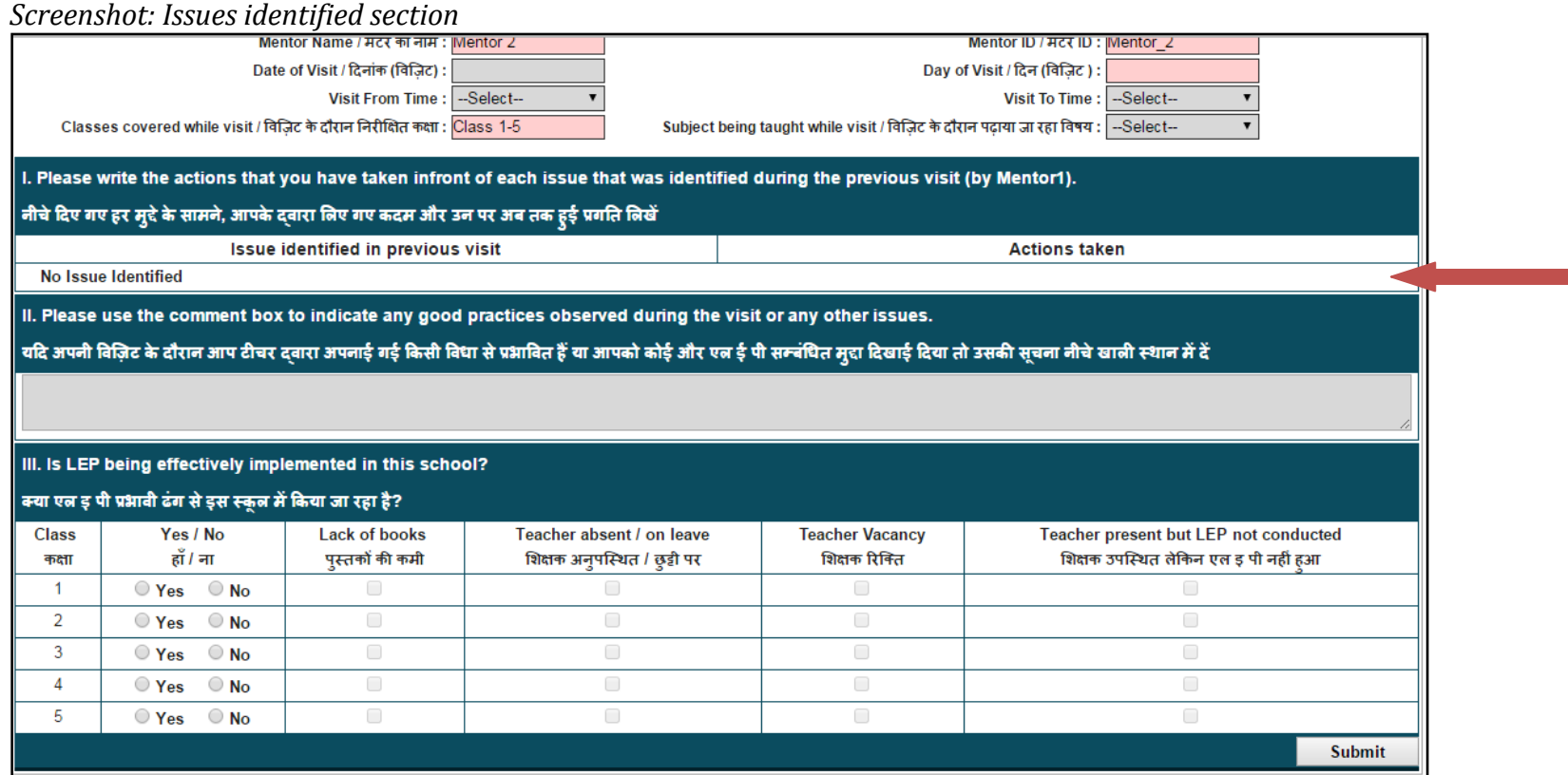

# **Step 5: Fill in information for Best practices and other issues**

- 1. If you've noticed any good practices being followed by the teachers in any class, mention it in the space provided.
- 2. You can also use this section to describe any issue regarding LEP implementation that has not been covered in the form.

# **Tip 4: In case you are writing about a good practice, you should mention the name of the teacher and describe the activity in a lot of detail.**

#### *Screenshot: Best practices and other issues section*

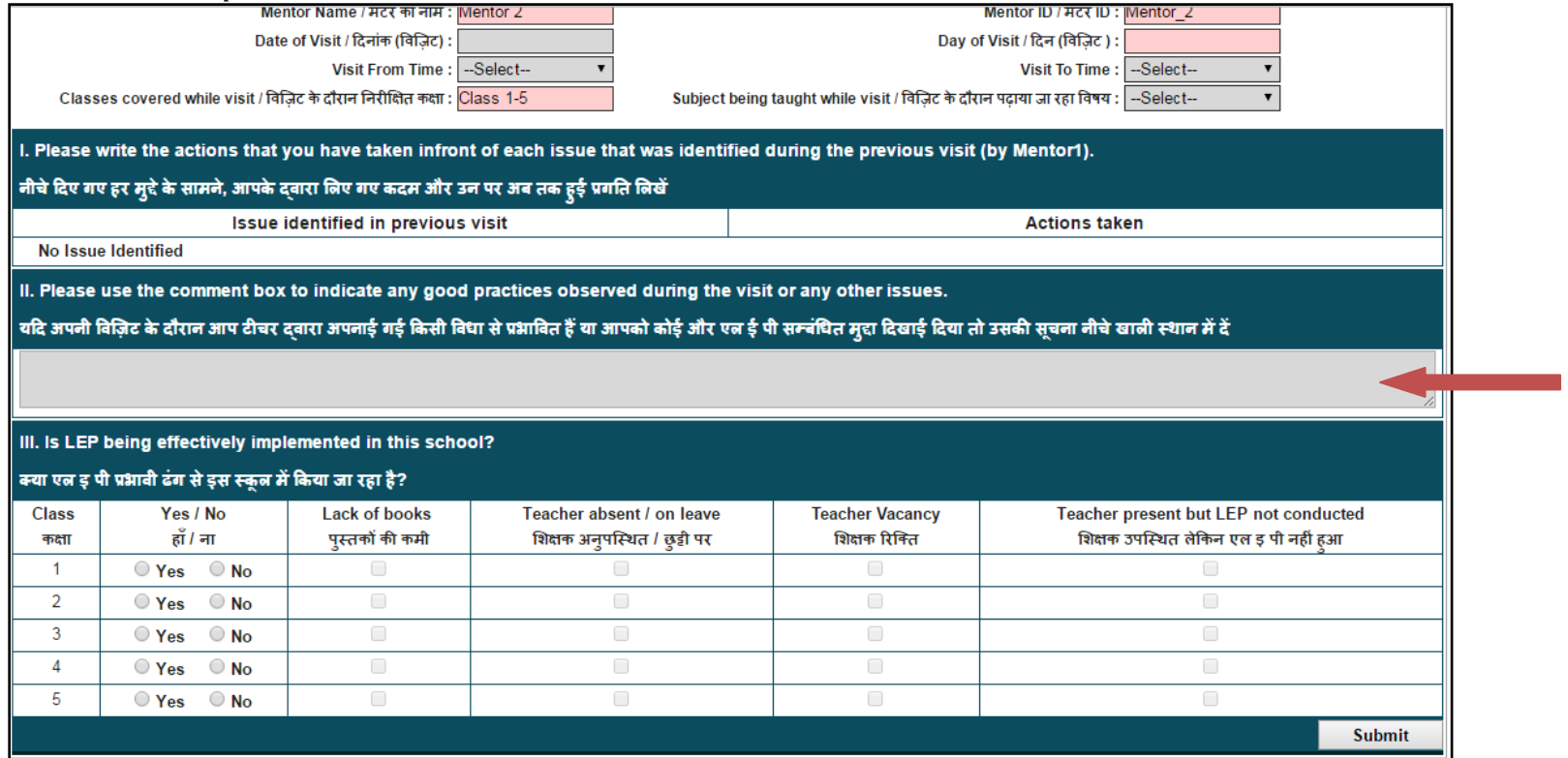

#### **Step 6: Fill in information for LEP implementation in all classes**

- 1. Select Yes/No for each class to indicate whether LEP was being conducted in the class when you visited the school.
- 2. You can only choose the reason for LEP not happening if you select 'No' as an answer.
- 3. Click on "SUBMIT".
- 4. After submitting, click on "OK" in the dialogue box that opens. You will notice, on the Follow Up page, status of your visit will be modified as "Filled/**भरा**".
- 5. If you visit the dashboard page now, you will notice that the visit completion will be reflected on the page.

#### *Screenshot: LEP implementation section*

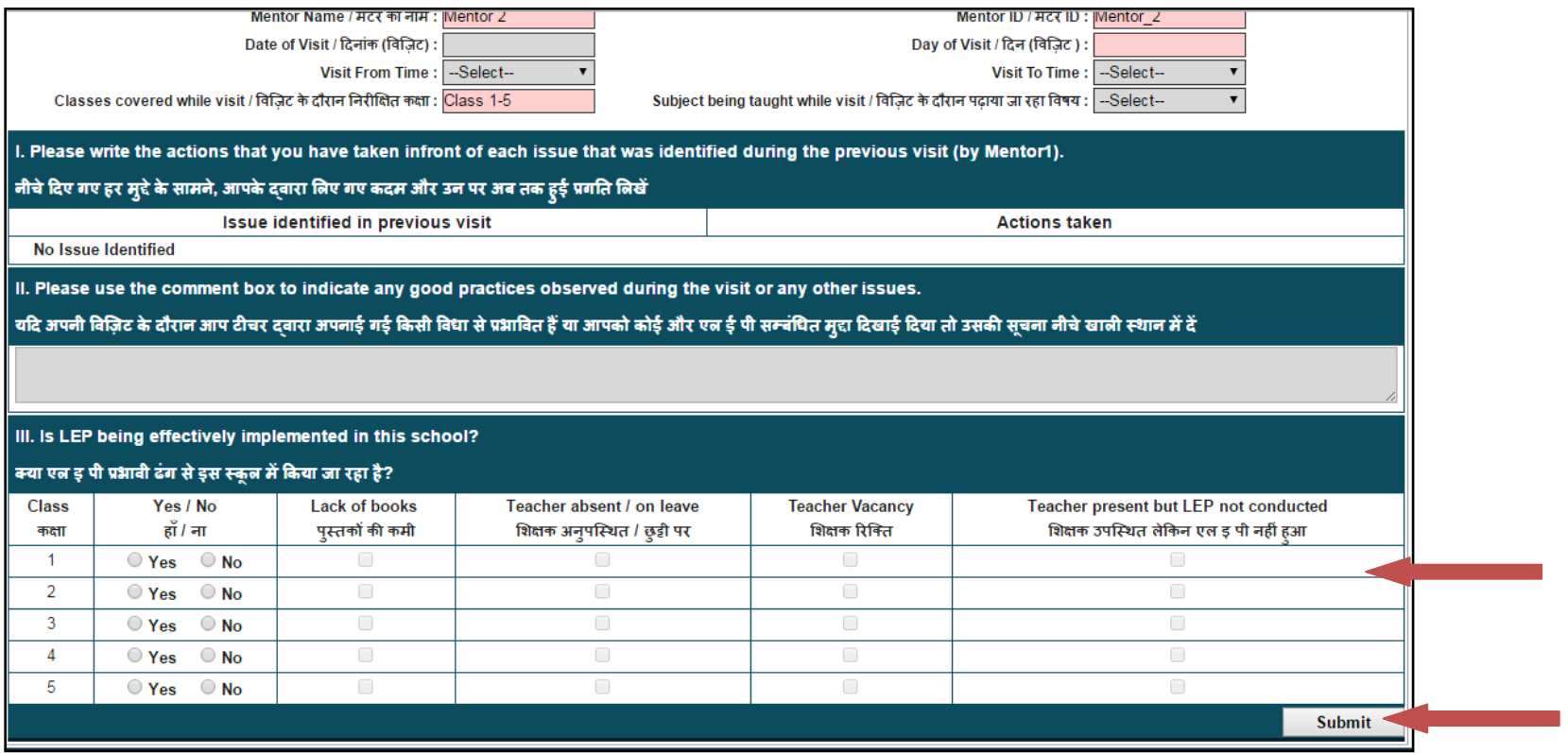

# **Troubleshooting**

- In case of any clarifications on the pro-forma, you can email us on [lepharyana@gmail.com.](mailto:lepharyana@gmail.com) The subject line should be "Query: Mentoring utility tool, <block name>, <district name>". In the email, please specify your name, mobile number, and specific query.
- You can also post your query on the Whatsapp group for your division.